# **Printing to a Zebra Printer**

Last Modified on 06/18/2021 4:07 pm EDT

Make sure to follow the instructions in theEnable Label Printing Feature article.

Also double check that your machine is on theOrder Time Label Printing: Supported Printers list.

## > **Open Control Panel**

Open the Start Menu (click the Windows button in the bottom-left corner of your screen) and select Control Panel.

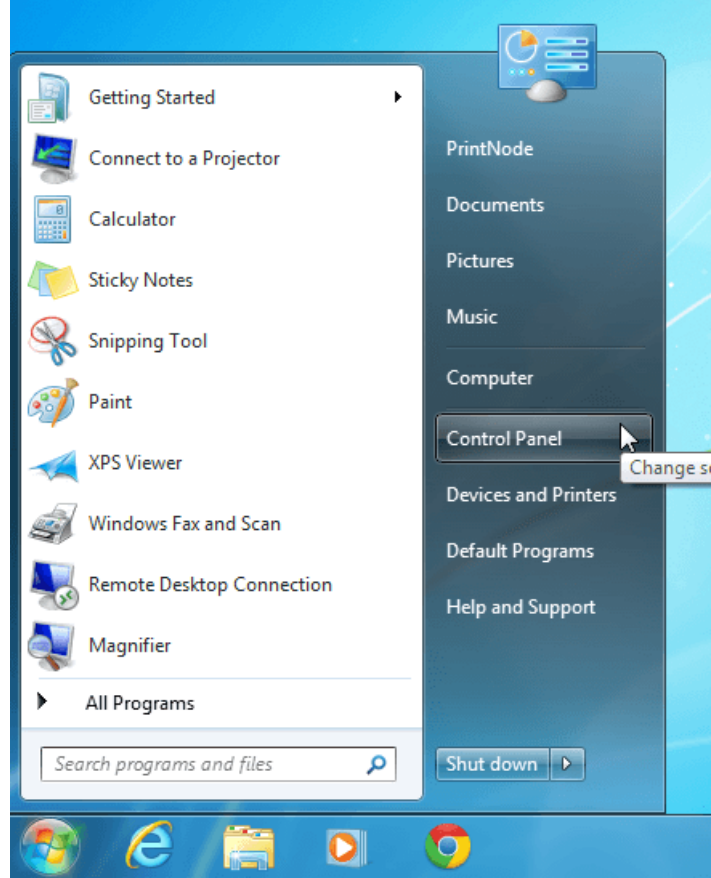

#### > **Go to Devices and Printers**

Select View devices and printers. If you can't see this, type "devices" into the search bar and the link should appear.

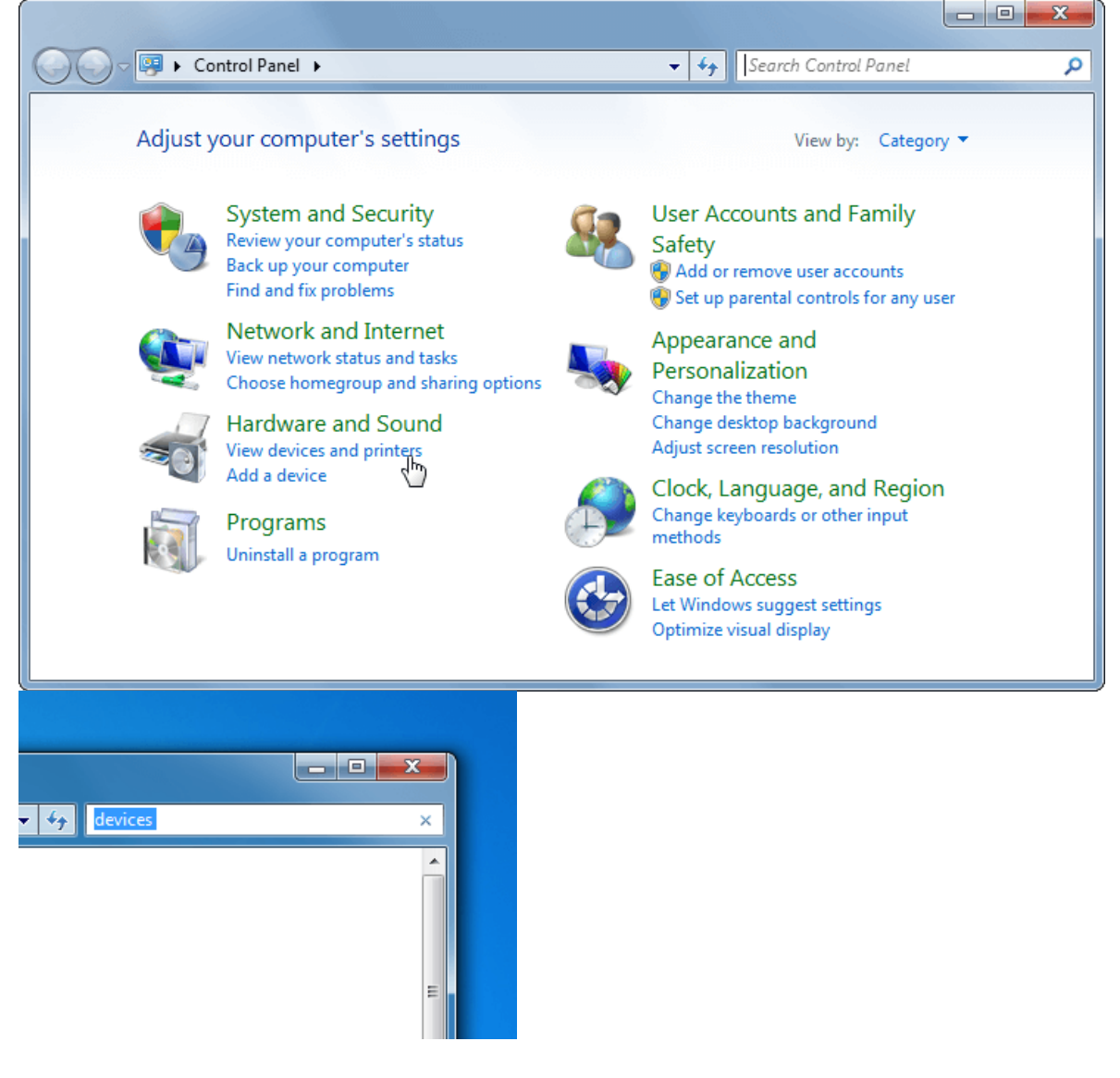

## > **Go to Printing preferences**

Scroll down to the printers section. Right click on your Zebra printer and select Printing preferences.

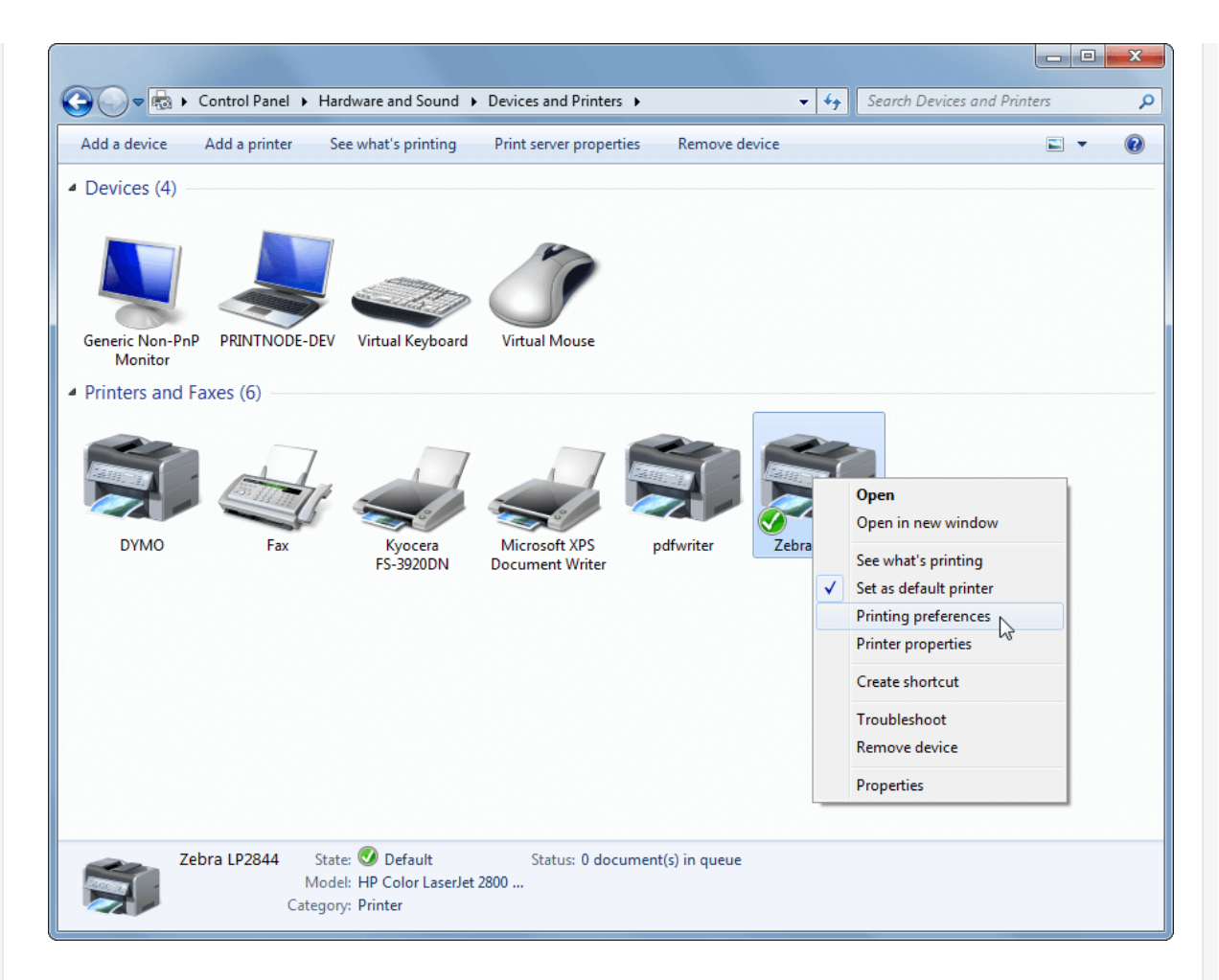

### > **Enter your paper dimensions**

Select the Options tab at the top of the window. If your screen does not look like the one below, you may need to install driver software for your printer. You can obtain drivers from the Zebra website.

Under the Size section, enter your label height and width. You can select appropriate units in the Paper Format section. Finally, click OK.

Your printer should now be set to print your preferred paper size by default. If you have any trouble printing, try interchanging the width and height values. If you encounter a persistent problem, please contact support@ordertime.com.

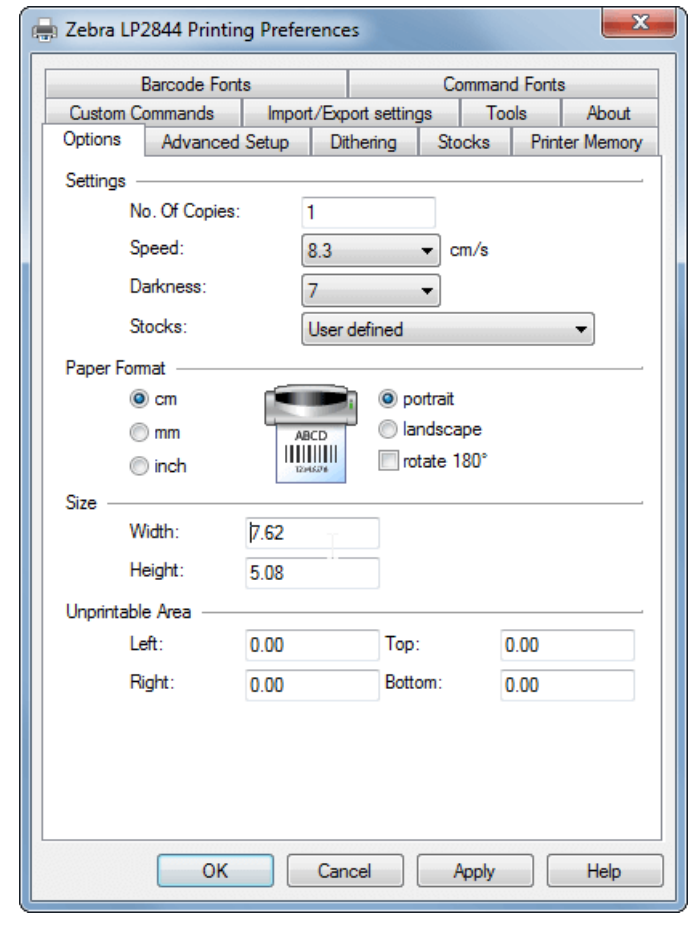